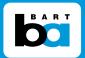

## **Instructions for Viewing and Downloading BART Attachments from the Website**

Here are simple procedures to download Adobe Acrobat Reader and view BART attachments using web browsers such as Safari, Google Chrome and others.

## > To download Adobe Acrobat Reader:

1. Go to www.bart.gov. Click the "About BART" tab and go to "Agendas & Minutes."

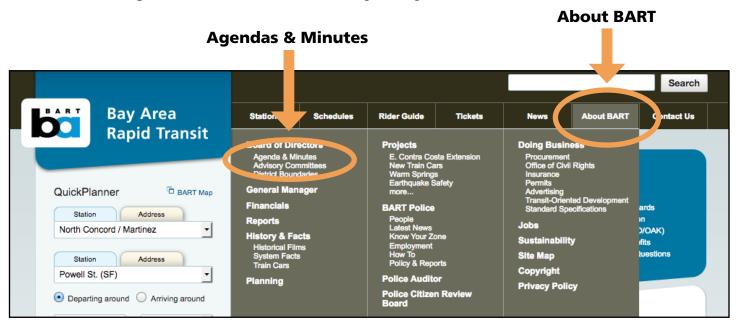

2. On the "Agenda & Minutes" page, click on the "**Free Adobe Reader**" link and follow the instructions to download the program.

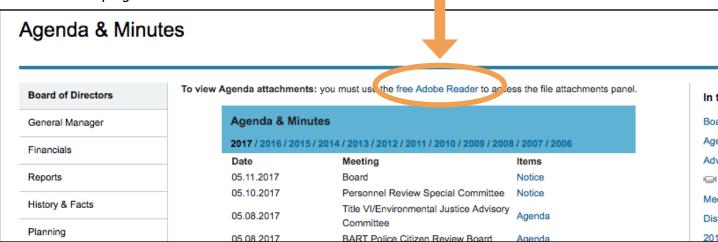

## > Now you can download an agenda and supporting attachments

3. From the Agenda & Minutes list shown, choose the agenda you wish to view and click on it.

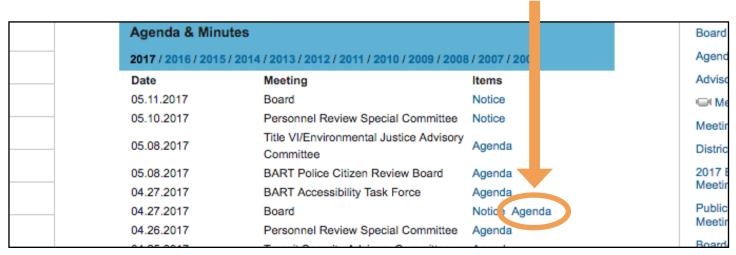

4. In **Safari**, you will get a prompt or pop-up window showing icons and asking which program you want to open the document in. Choose and click on the **Adobe Reader** icon which is the program you just downloaded.

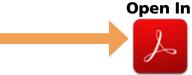

The **Google Chrome** window has a "download arrow" on the top right side of your screen. Click on this arrow to download the document to your desktop. Once the document is downloaded, you can continue to open in Adobe Reader.

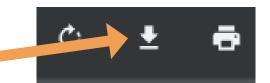

5. The chosen agenda will open in your browser on your screen to the right. If you click on the paper clip it will make the agenda fit full screen. From this window you can print the document or save it to another file.

If the agenda has supporting documents, they will be listed in the "Attachments" window to the left. You can click and open each attachment and also print or save to another file.

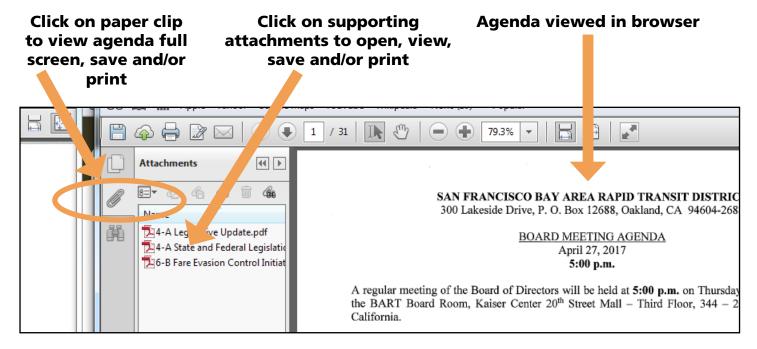